# **HK718 80mm Receipt Printer**

If you have questions about the installation of the printer please contact support at 563-556-3556.

#### **Installing the print driver for the 80mm printer**

1. Open the **File Explorer**.

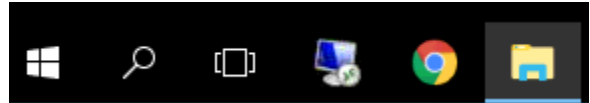

2. Browse to the **Drivers(D:)** folder. Then open **Driver** > **Printer > 80mm** folders.

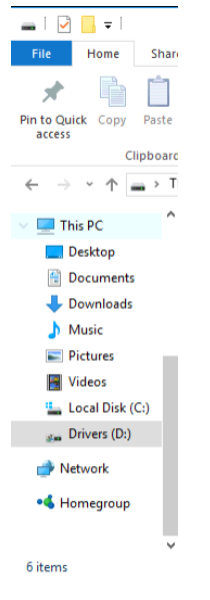

#### ; PC > Drivers (D:) >

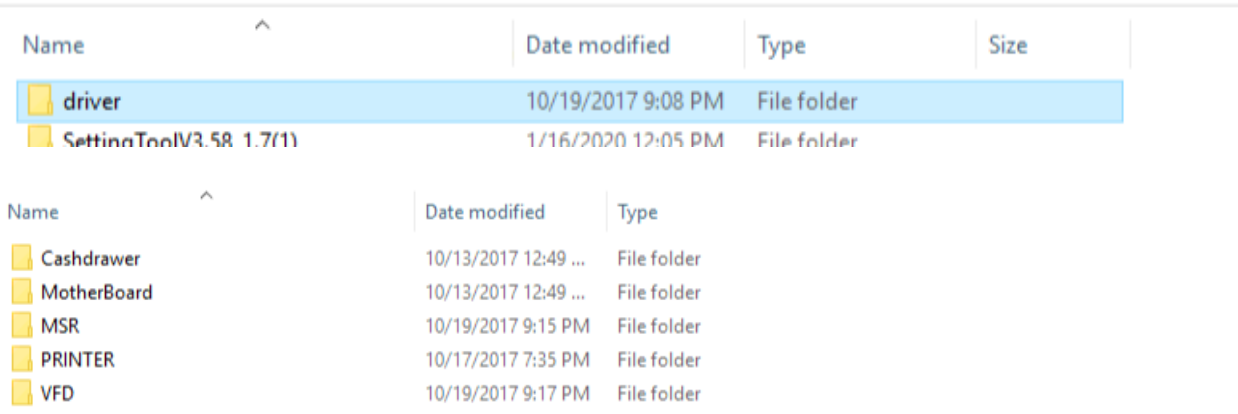

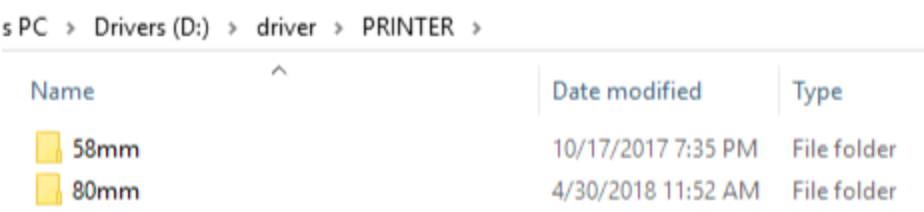

### 3. Select the **Driver** zip file and click **Extract all**.

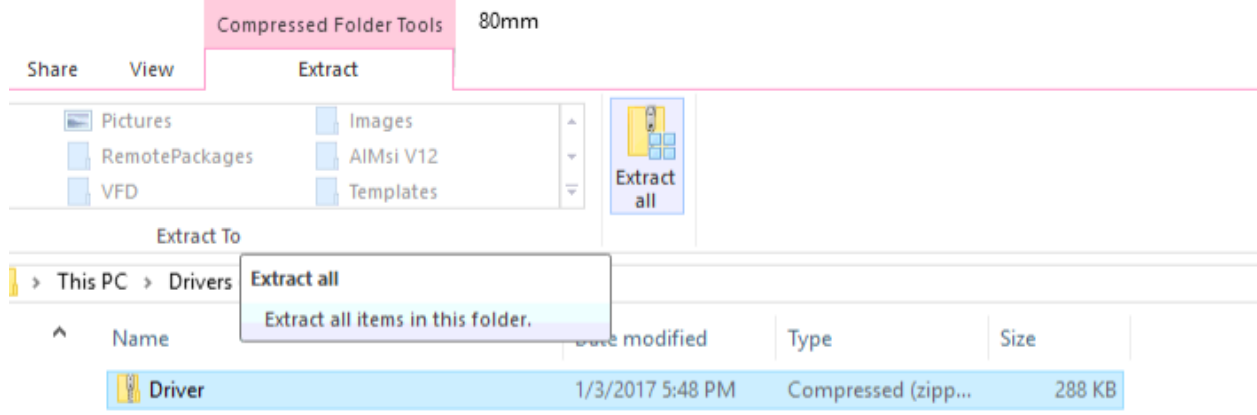

## 4. Click Extract

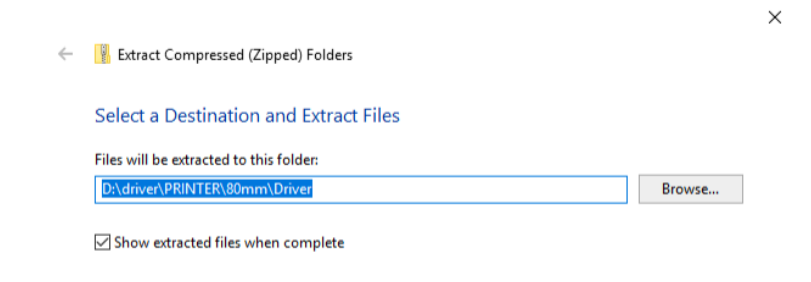

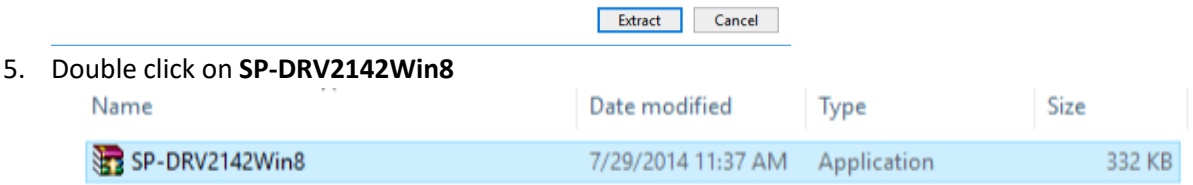

6. Check **I agree** and then click **Next>>**

**Printer Driver Setup** 

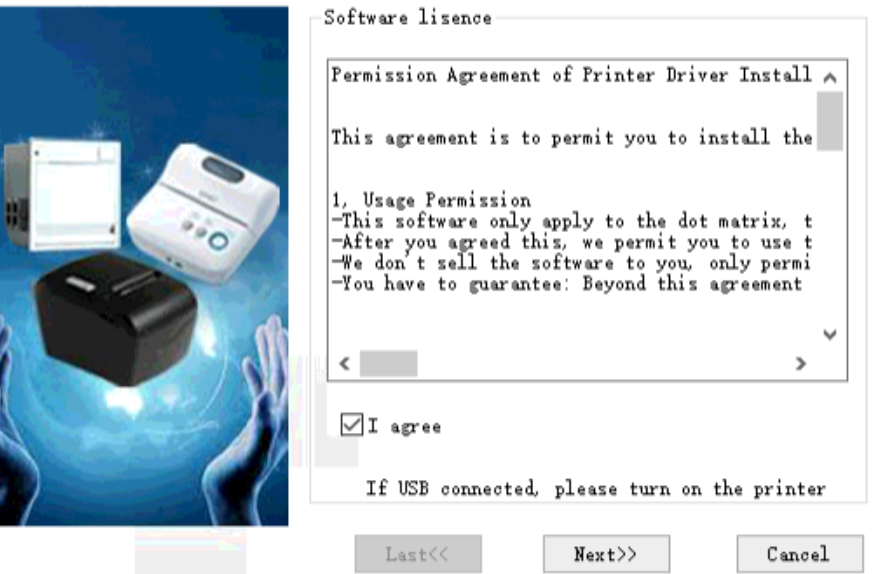

 $\mathbf{x}$ 

 $\mathbf{x}$ 

7. Make sure **80 Series** and **Default** are selected and also make sure the printer is turned on and then click **Next>>.**

**Printer Driver Setup** 

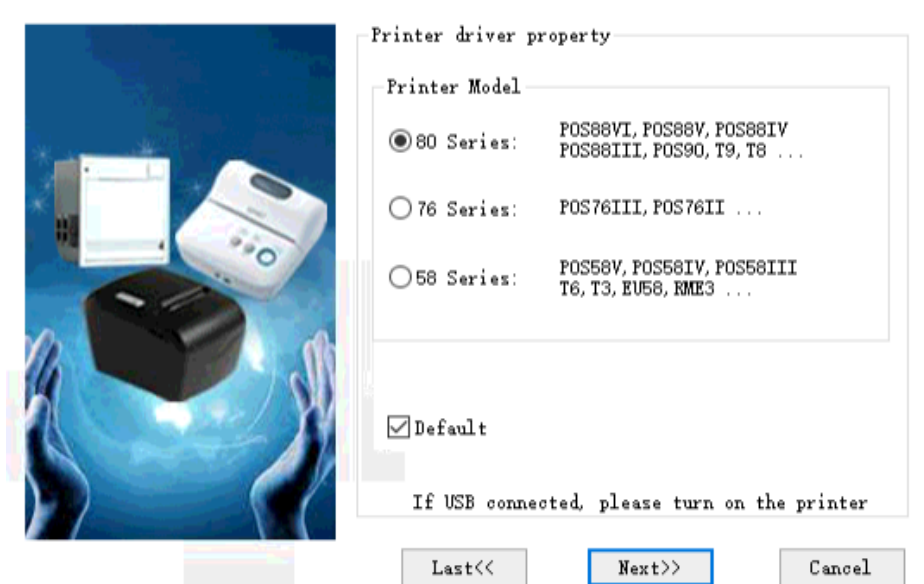

**8.** Once the printer is installed you should get a success message. Click **OK**

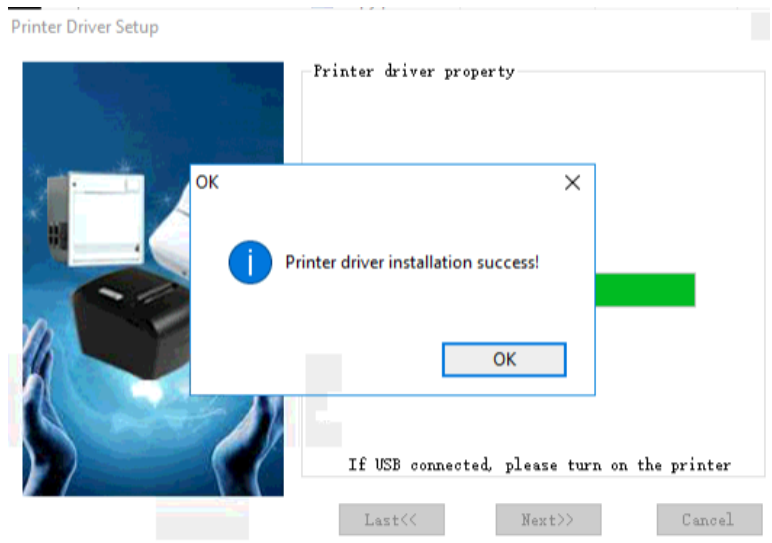

9. The printer is now installed.

## **AIM v12 Setup**

1. Open AIM

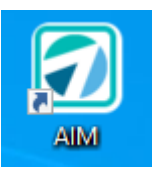

2. In AIM **Go to Maintenance > General > Maintain Receipt Printers**

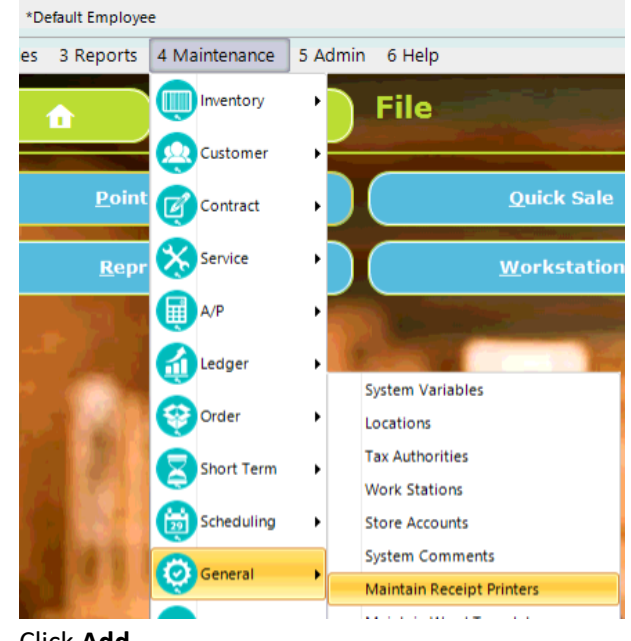

3. Click **Add**

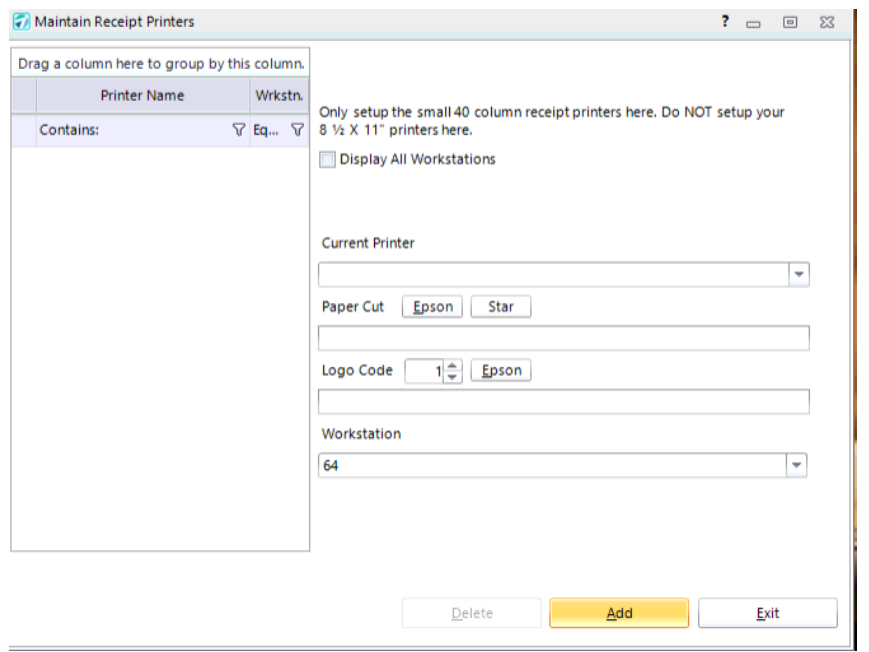

4. Find the **80mm Series Printer** from the drop down list under **Current Printer**. **Paper Cut:** Click the Epson button for Paper Cut.

**Logo Code:** To use a Logo Code you must upload an image to the receipt printer. **Workstation:** This field should auto fill with your workstation number.

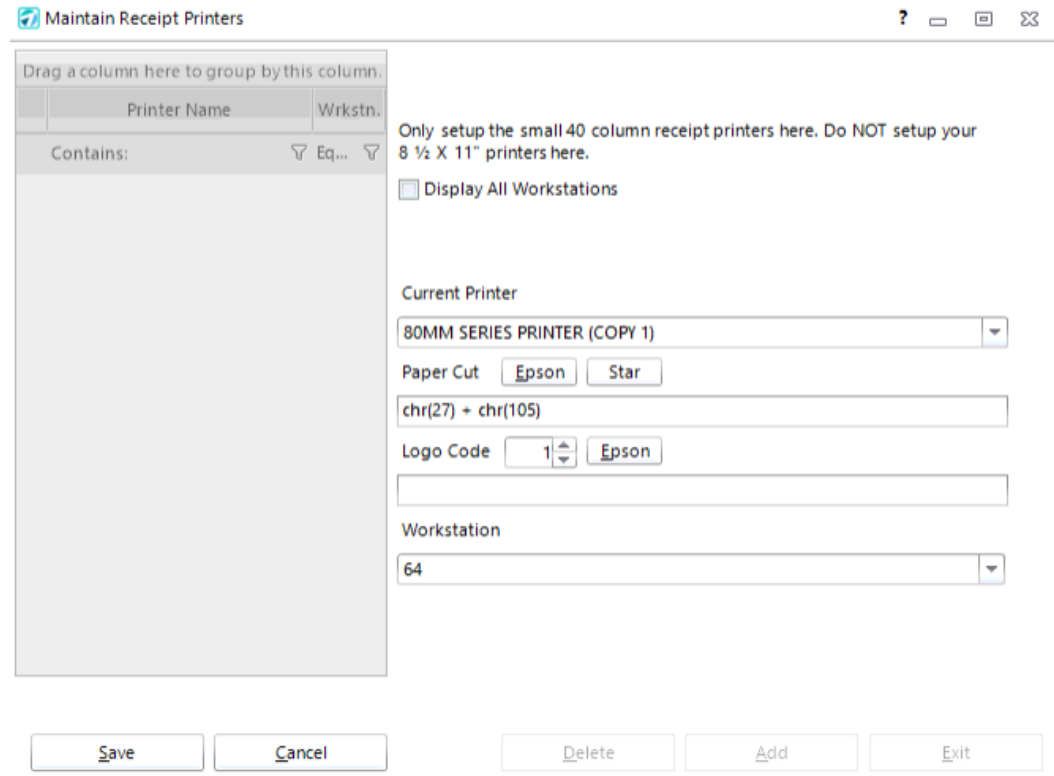

Click **Save** when you are done adding the printer.

5. Setup the work station temp folder under **Maintenance > General > Work Stations > Communications > Temp Folder**

The recommended location is the local drive c drive. Example **c:\temp**

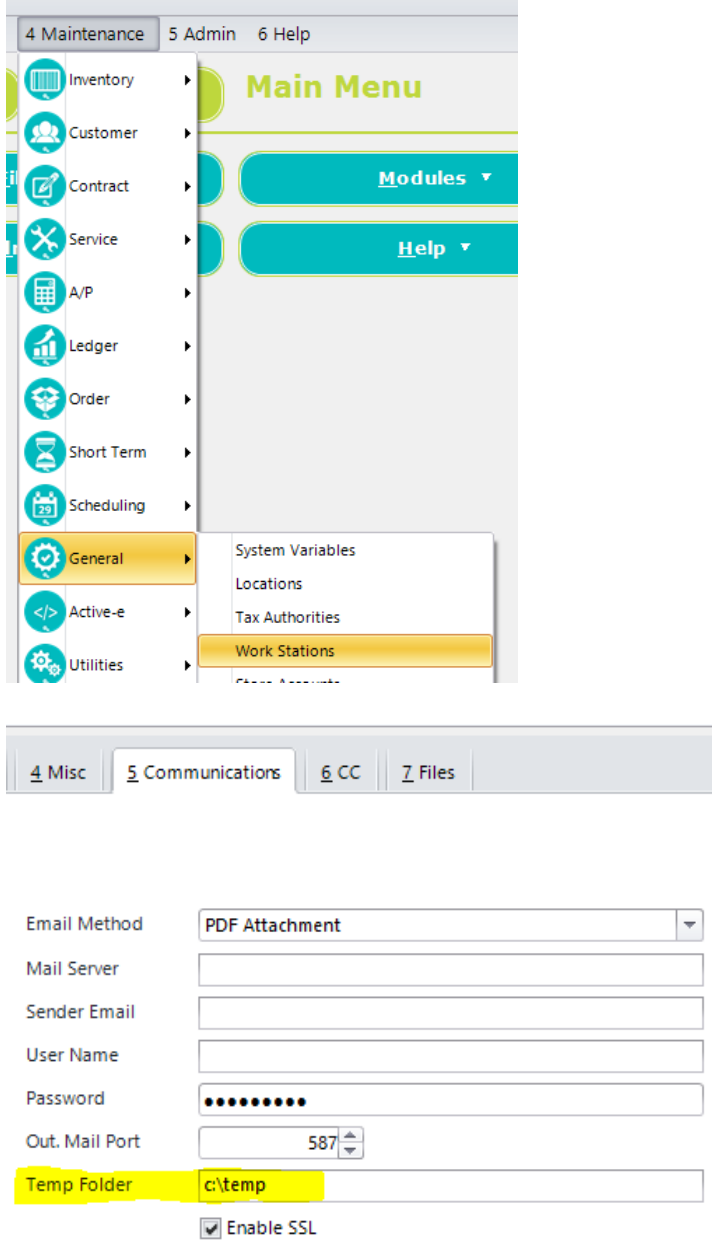

Internet Check

6. Verify the local temp folder is setup on the computer. If it is not found then right click and select New Folder.

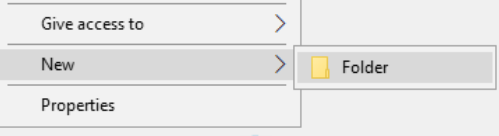

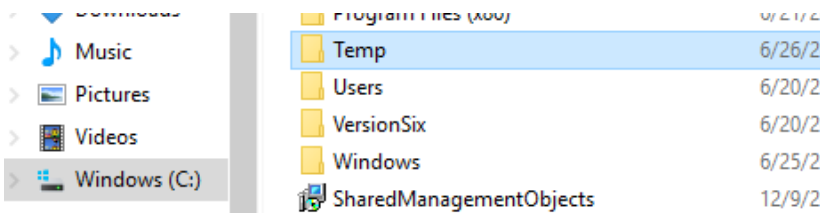

7. You can test a receipt by going into **File > Reprint Last (Shift+Alt+I)** or by creating a new sales invoice.

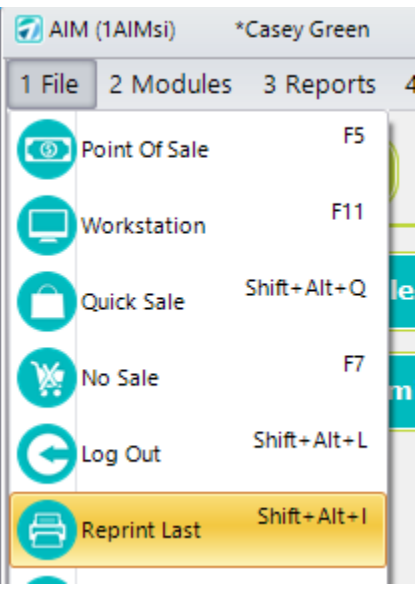